# || Parallels'

## **[Parallels Remote Application Server 19 Quick Start Guide:](http://kb.parallels.com/en/129128) [Configuration](http://kb.parallels.com/en/129128)**

• Parallels Remote Application Server 19.0

For successful completion of this guide, one of the steps is to publish resources from a Remote Desktop Server. As a result, a server running Windows 2008+ using RDS services with available RDS CALs is required.

More information on setting up Remote Desktop Services can be found at [Microsoft TechNet.](http://technet.microsoft.com/en-us/library/cc770412.aspx)

One of the fundamental features of Parallels RAS is the ability to publish seamless applications individually to your users. This means users will only see the applications you give them access to and not a full terminal service desktop.

The Parallels RAS Console is where you manage Parallels RAS. Use the console to publish an application or a desktop, add a terminal server or a VDI host to the farm, backup the Parallels RAS configuration, and make other configuration changes.

## **Parallels RAS console layout**

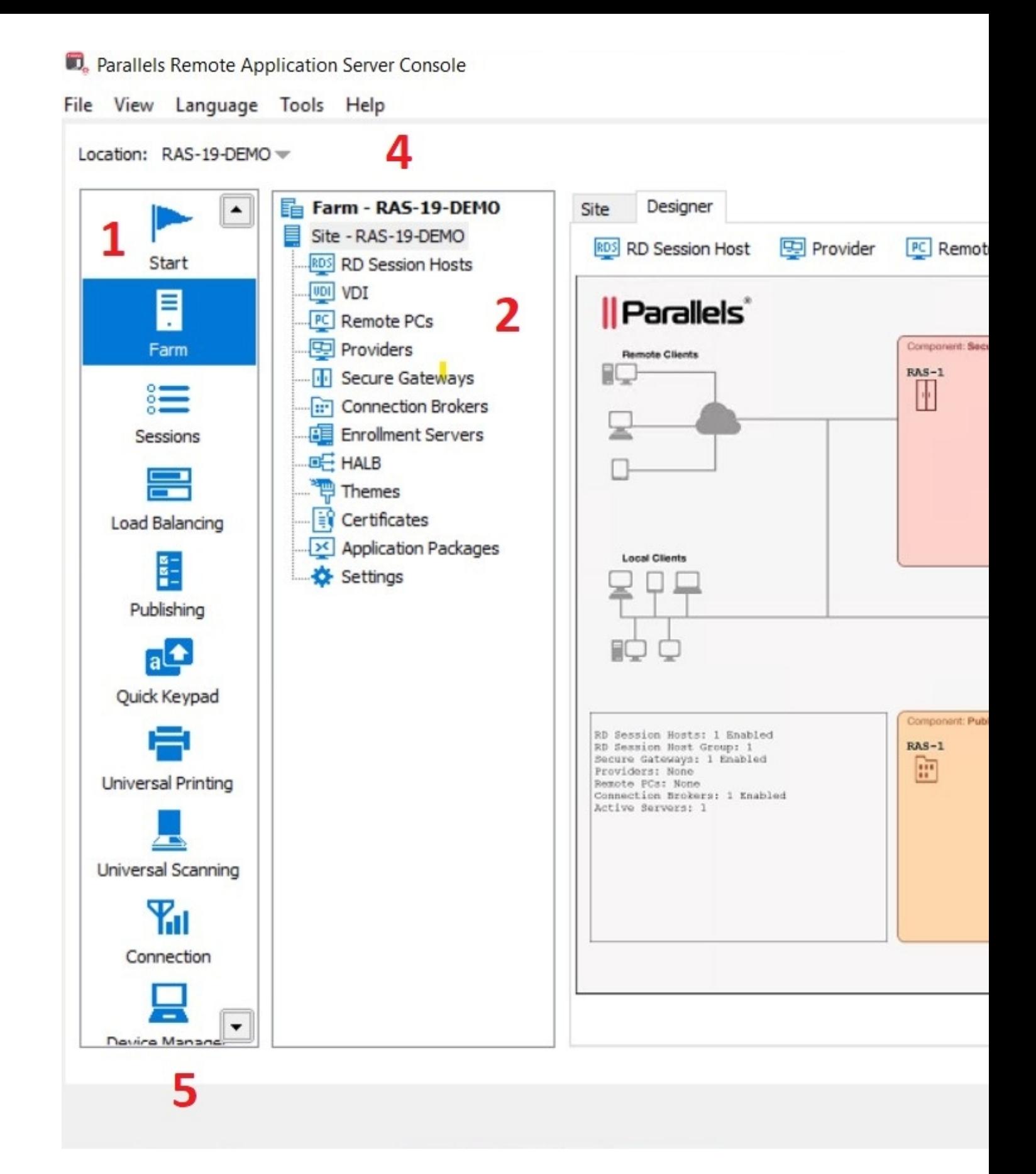

#### ?

## **The Parallels RAS Console consists of the following sections:**

- 1. This section lists categories. Selecting a category will populate the right pane with elements relevant to this category.
- 2. This section becomes available only for the Farm and the Publishing categories. The navigation tree allows you to browse through the objects related to that category.
- 3. This section displays the selected object or category properties, such as servers in a farm or published application properties.
- This information bar displays the site you are currently logged into and the user account being used for the 4. connection. Please also note the Press Apply to commit the new settings message in the middle (in red). This message is displayed when you make changes to one or more objects/items, but do not commit them to Parallels RAS. Click the Apply button (at the bottom of the screen) to commit the changes. If there are no currently pending changes, the message is not displayed.
- 5. The information bar at the bottom of the screen is used to display the most recent console notification (if one is available).

## **Setting up a simple RAS environment**

#### **To set up a Parallels RAS environment:**

- 1. Log into the **Parallels RAS Console**.
- 2. In the console, select the **Start** category. This category gives you access to three wizards that you can use to easily perform essential tasks, such as adding RDSH servers, publishing applications, and inviting users to use those applications.

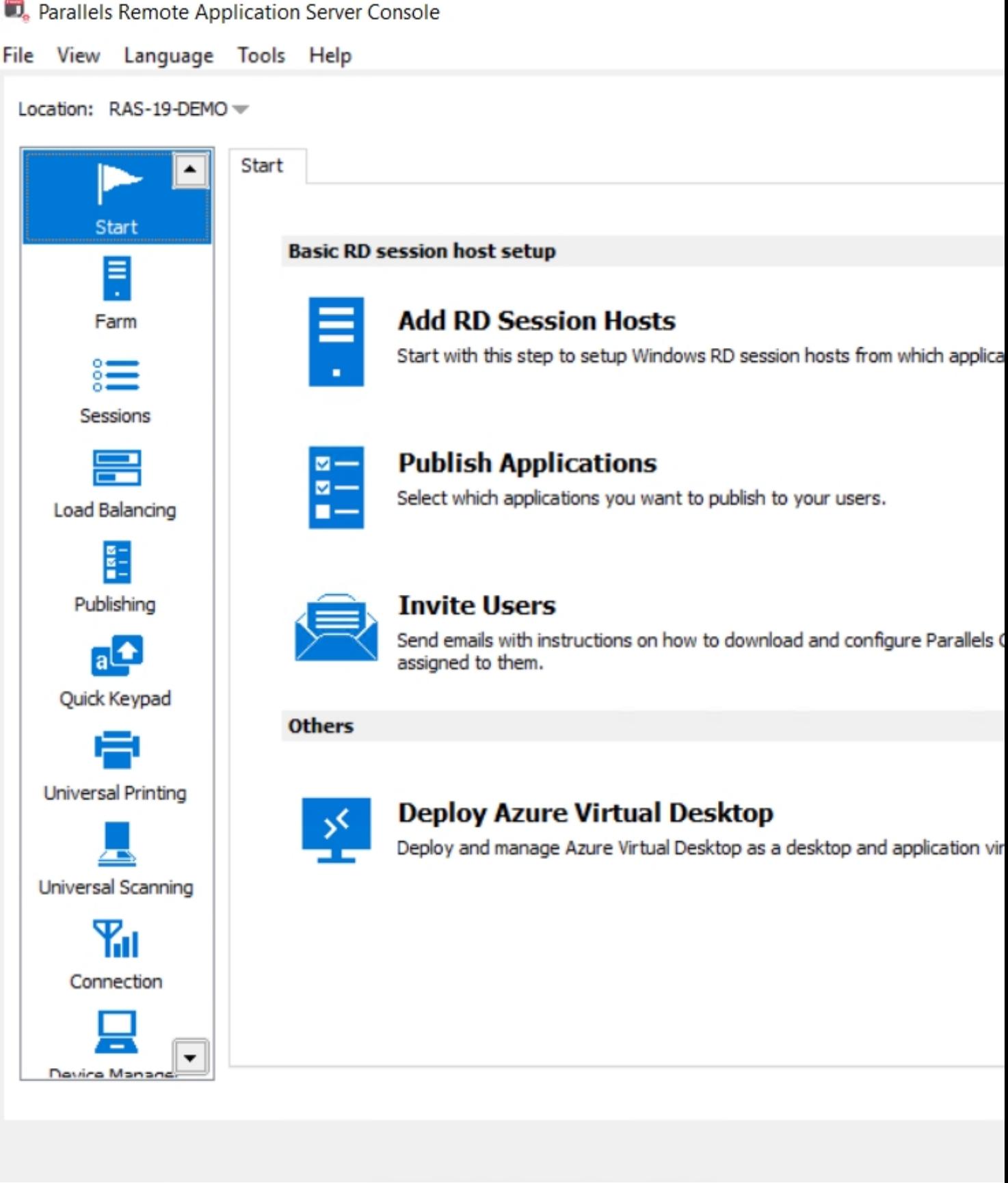

#### ?

## **Adding a RD Session Host**

To add an RD Session Host:

- 1. Click the **Add RD Session Hosts** item.
- 2. On the first page, select the local server in the list or type server hostname/IP in the search box at the bottom of the page and then click the plus-sign icon.
- 3. Click **Next**.
- On the next page, you can specify whether the firewall should be configured on the server and whether the 4. RDS role should be installed (and some other options). Keep the default values and click **Next.**
- 5. On the next page, specify **users/groups** that should be added to the **Remote Desktop Users group**.
- 6. Review the settings and click **Next**.
- 7. The Install RAS Terminal Server Agent dialog box opens. When the Terminal Server Agent is installed on the server, click Done to close the dialog box.
- 8. Click Finish to close the wizard.

If you would like to verify that RD Session Host has been added to the site, click the Farm category (below the Start category) and then click RD Session Hosts in the navigation tree (the middle pane). The server should now be included in the list. The Agent State column may display a warning message. If it does, reboot the server. The Agent State column should now say, Agent OK which means that your RD Session Host is fully operational.

## **Publishing an Application**

Now that you have an **RD Session Host**, you need to publish an application that it makes available to the users.

To publish an application:

1. Click the **Publish Applications** item.

Note: If you see a message box saying that there are no servers available, make sure that you added the server as a RD Session Host to the site and then restarted it.

- 2. The **Publish Applications** wizard opens.
- 3. On the first page, select the **server(s) from** which the application should be published. For the purpose of this tutorial, select the Individual Servers option and then select the local server in the list.
- 4. Click **Next.**
- On the next page, navigate to **Parallels / Parallels RAS** and select the **Parallels RAS Console** application 5. (or any other application that you want to publish).

The Show applications not available on all target servers option becomes enabled when you select more than one server on the previous wizard page. If the option is cleared (default), the directory tree will contain applications that are available on each and every server that you selected. If the option is selected, the tree will contain applications that may be available on some server(s), but not on others.

- 6. Click **Next**. Review the summary information and click Next again.
- 7. Click **Finish** when ready.
- To verify that the application has been published, select the Publishing category and see that the **Parallels** 8. **RAS Console** application is present in the **Published Resources list** (the middle pane).

## **Inviting Users**

Your Parallels RAS environment is now fully operational. You have an RD Session Host and a published application. All you need to do now is invite your users to install the Parallels Client software on their devices, which will enable them to use the published application.

To invite users:

- 1. Click the **Invite Users** item. The **Invite Users** wizard opens.
- 2. If you haven't configured anything yet in your **Parallels RAS installation**, the first wizard page will prompt you to configure a mailbox for sending notifications to your users.

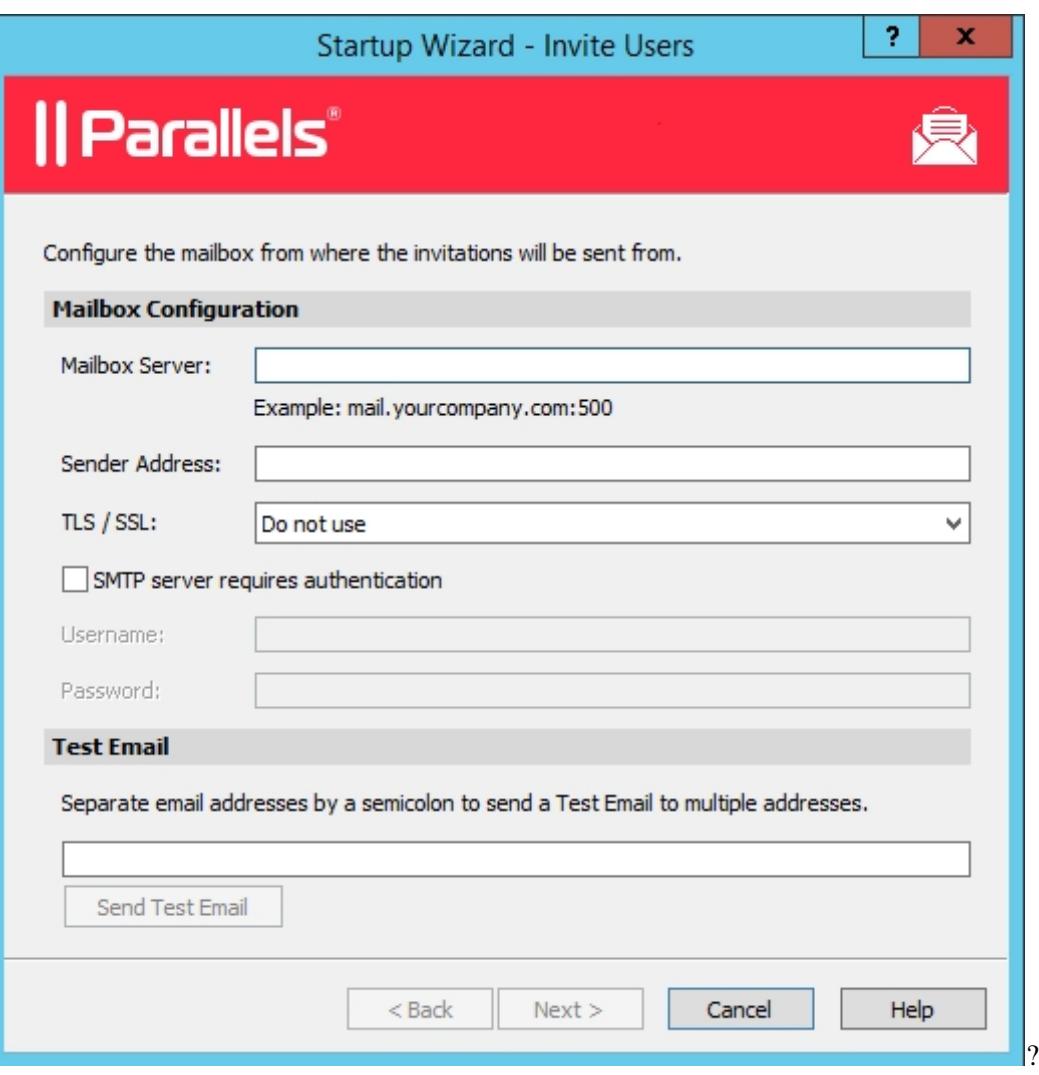

- Enter your outgoing mail server name and sender address (e.g. your email address). Choose whether to use 3. the TLS/SSL protocol and whether your SMTP server requires authentication (provide the username and password if it does). You can also send a test email to test your outgoing mail server settings.
- 4. Click Next.
- 5. On the next page of the wizard, specify target devices and connection options:
	- In the target devices list, select the types of devices to send an invitation to. Each target device of a ♦ particular type will receive an email with instructions on how to download, install, and configure the Parallels Client software on that device type.
	- In the Public Gateway IP field, specify the Parallels RAS Secure Gateway domain name or IP ♦ address. Please note that this can be a public IP address in order to reach the system from a remote user. You can click the [...] button to select a gateway from the list.
	- In the Connection Mode drop-down list, select the Parallels RAS Secure Gateway connection ♦ mode. Please note that SSL modes require the gateway to have SSL configured.

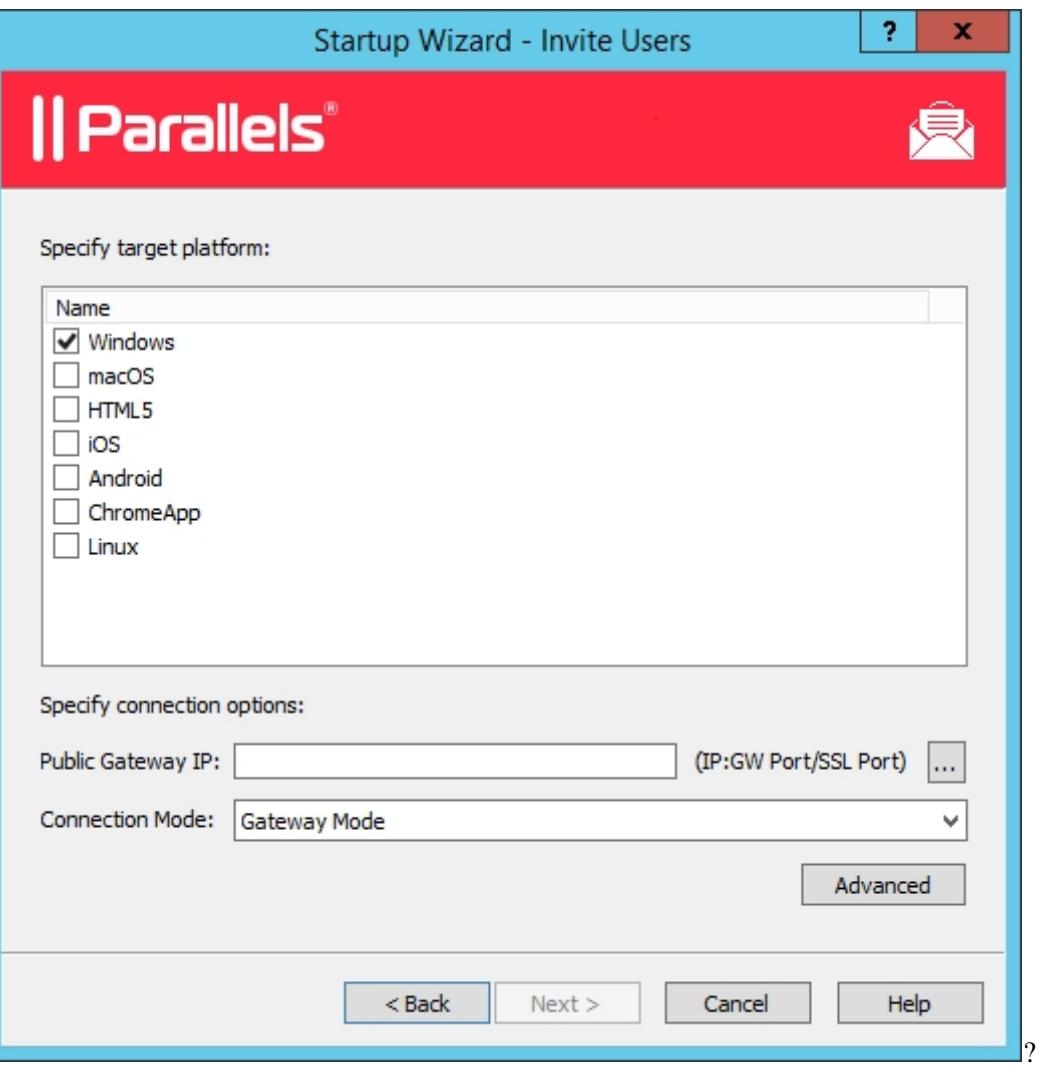

- 6. Click Next.
- 7. On the next page, specify the email recipients. Click the [...] button to select users or groups.
- 8. Review the invitation email template displayed in the lower pane. You can modify the template if needed. The template uses the following variables:
	- ♦ %RECIPIENT% Recipient username.
	- %SENDER% Sender email address you specified in the first step of this wizard when you ♦ specified the outgoing email server settings.
	- %INSTRUCTIONS% Includes a script for automatic configuration of Parallels Client and a link ♦ that will run it.
	- %MANUALINSTRUCTIONS% Includes instructions for manual configuration of Parallels ♦ Client. Click the Preview button to preview the email message.
- 9. Click Next, review the settings you specified, and click Next again to send the invitation email to the selected users.

© 2024 Parallels International GmbH. All rights reserved. Parallels, the Parallels logo and Parallels Desktop are registered trademarks of Parallels International GmbH. All other product and company names and logos are the trademarks or registered trademarks of their respective owners.